## What do the different options mean when I click on To: in PoliteMail Online?

Last Modified on 09/29/2023 1:38 pm EDT

Applies To: □ PoliteMail Desktop ■ PoliteMail Online □ PoliteMail O365

## **Version:** □ 4.94 □ 4.97 ■ **5.0+**

## To Options in PoliteMail Online

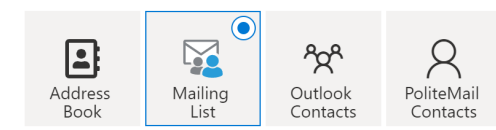

When composing a message in PoliteMail Online and you click on the "To" field, a window appears with four icons across the top from which you can select your recipients.

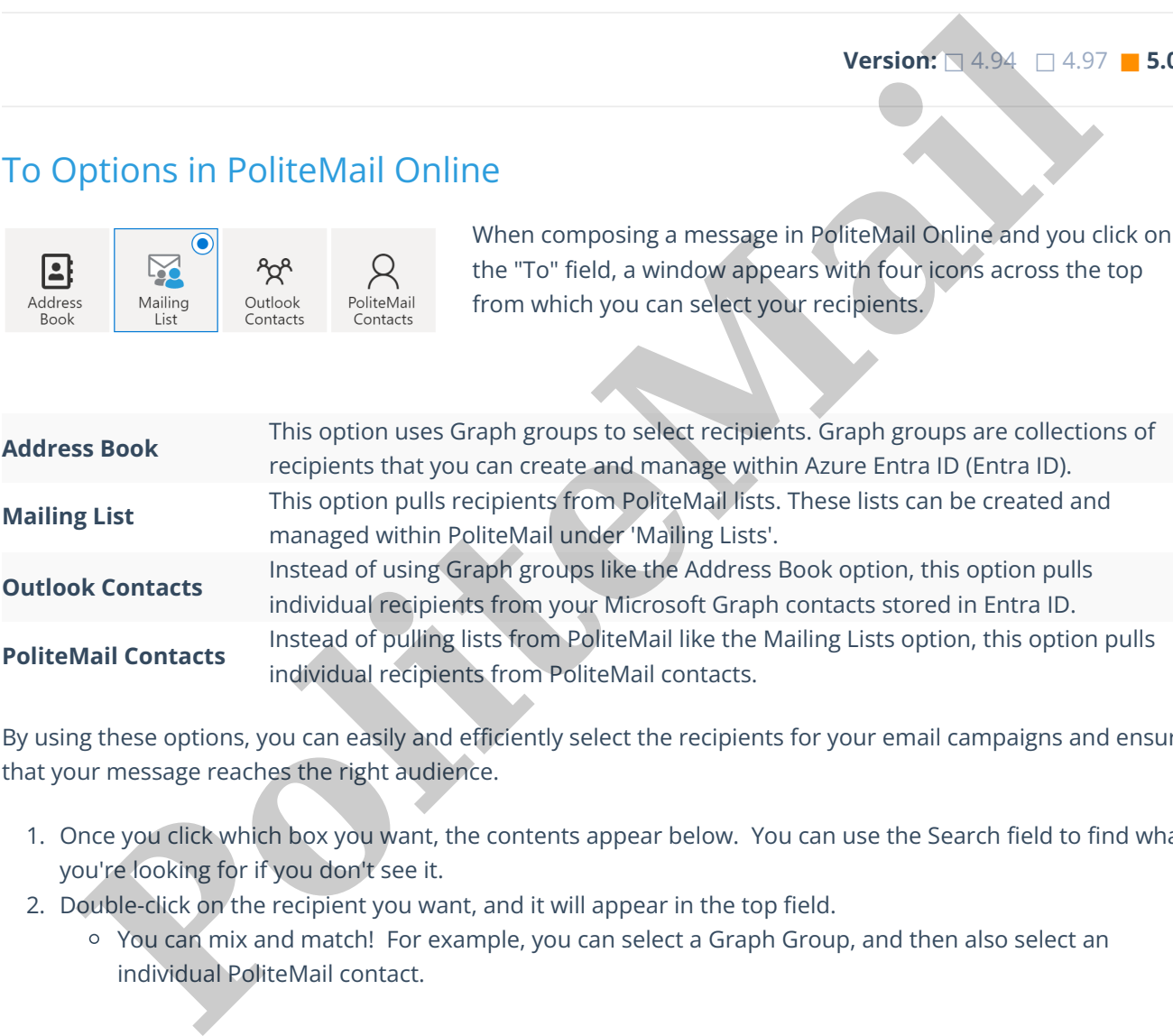

By using these options, you can easily and efficiently select the recipients for your email campaigns and ensure that your message reaches the right audience.

- 1. Once you click which box you want, the contents appear below. You can use the Search field to find what you're looking for if you don't see it.
- 2. Double-click on the recipient you want, and it will appear in the top field.
	- You can mix and match! For example, you can select a Graph Group, and then also select an